パソコンのメンテナンス(3)

「システムの復元」を考える。

なる。

確認しておく。

復元の開始」に戻る。

「システムの復元」は、Windows Me から導入された機能で、パソコンが不調に至った場合、快調で あった時期の状態に戻すことができます。

一方、プログラムを新たにインストールしたり、又はアンインストールしたり、あるいはシステムの設 定を変更したりすると、自動的に「復元すべき状態」を復元ポイントとして設定されます。

放置すればするほど、復元ポイントが増大しその結果、各復元ポイントに必要な情報やデータ等を保存 しますから、ハードディスクドライブの負担も大きくなります。

1.「システムの復元」対象の復元ポイントを見る。

 「スタート」ボタン→「すべてのプログラム」→「アクセサリ」→「システムの復元」を開く。 1)「システムの復元の開始」ダイアログが開く。

 「コンピュータを以前の状態に戻す」が 選択されていることを確認し、「次へ」。

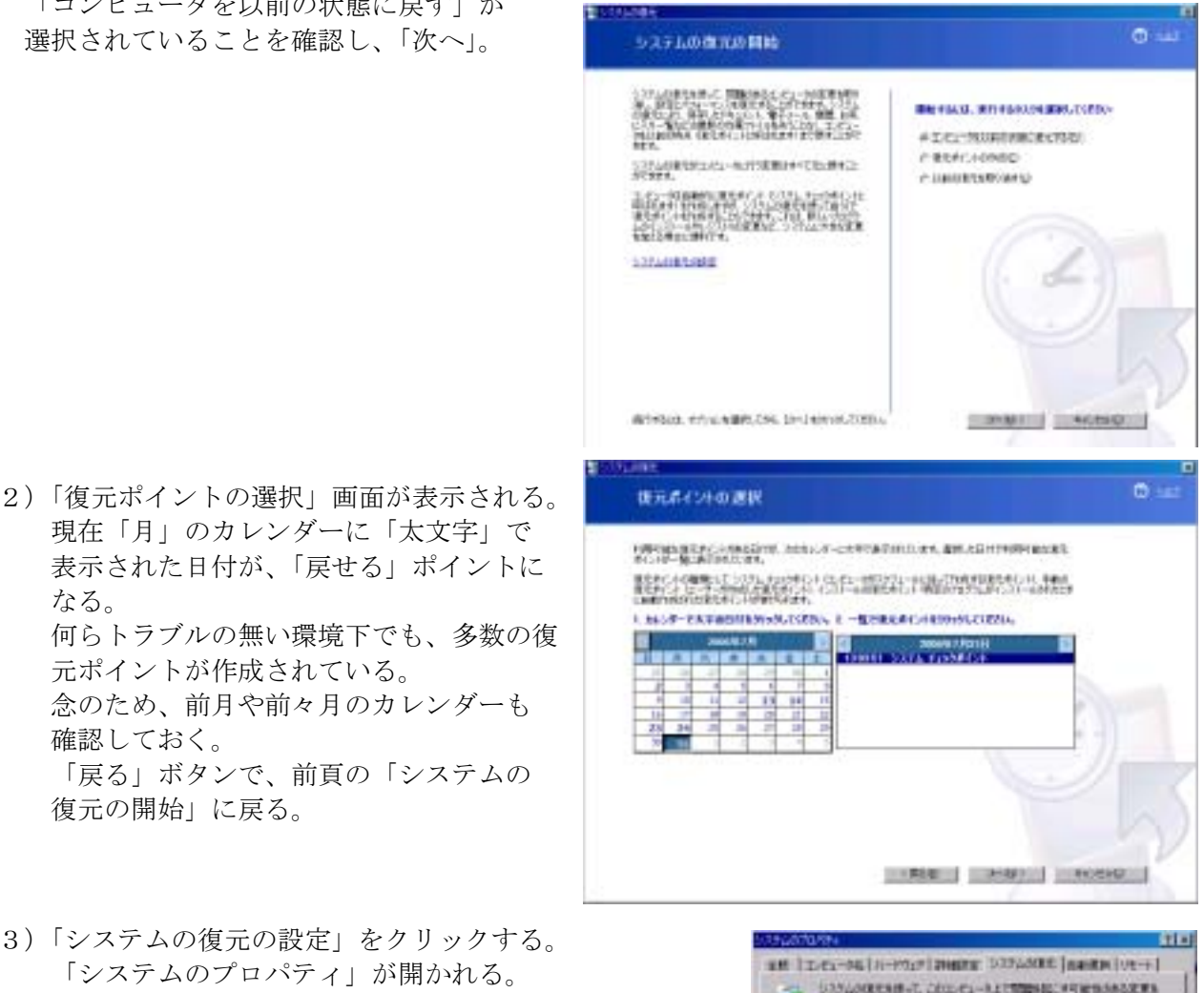

3)「システムの復元の設定」をクリックする。 「システムのプロパティ」が開かれる。 「システムの復元」タブが開かれていることを確認し 「利用可能なドライブ」欄で「C」ドライブを選択し 右の「設定」ボタンを押す。

ここにチェックを入れない。 入れると復元ポイントが作られない。

元ポイントが作成されている。

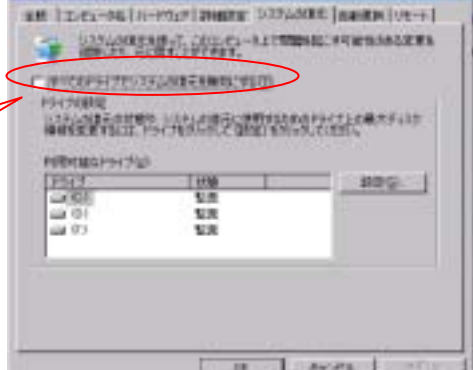

4)「ドライブ(C)の設定」画面が表示される。 初期設定では、C ドライブの容量に対して12% が割当されている。 基本的に、当該割当容量を超える部分から削除 される(「ごみ箱」と同じ)。領域サイズを縮小 しても、復元ポイントが作成されなくなるわけ ではない。 当然、サイズが大きいほど、復元ポイントが多く 保存される。

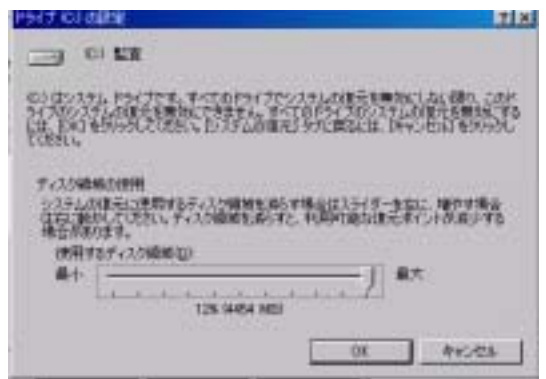

- 5)スライダを動かして、当面のサイズを5~7% 程度に設定する。 (使用するパソコンによって、C ドライブのサイズが異なり、使用する環境によっても復元ポイ ントの必要条件も異なる。)
- 6)最新の「復元ポイント」のみを残して、その他の「復元ポイント」を削除する。 「マイコンピュータ」を開き、「C ドライブ」を右クリック、「プロパティ」を開く。

 「全般」タブで「ディスクのクリーンアップ」を実行 する。

「ディスククリーンアップ」画面が表示される。 「詳細オプション」タブを選択する。

 「システムの復元」欄の「クリーンアップ」ボタンを 押す。古い復元ファイルが削除される。

OK ボタンで終了する。

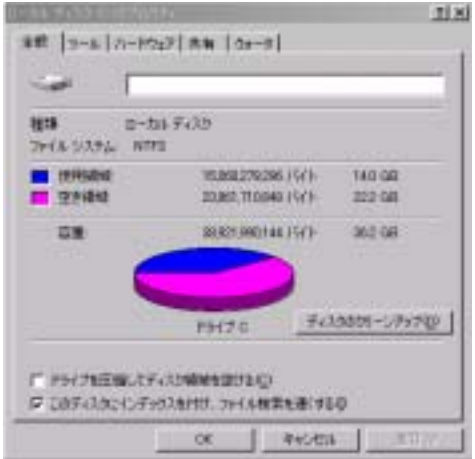

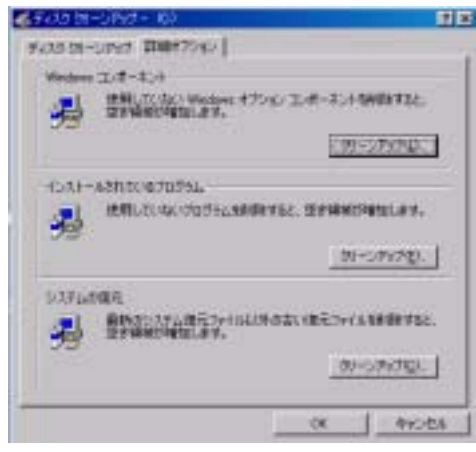